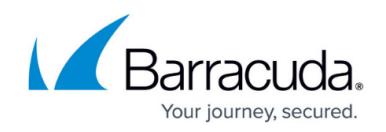

# **Filtering the Message Log**

<https://campus.barracuda.com/doc/96023055/>

Use simple search to run a fast search based on a word, search pattern, or phrase.

Use advanced search to further filter or search for specific messages.

## **Simple Search**

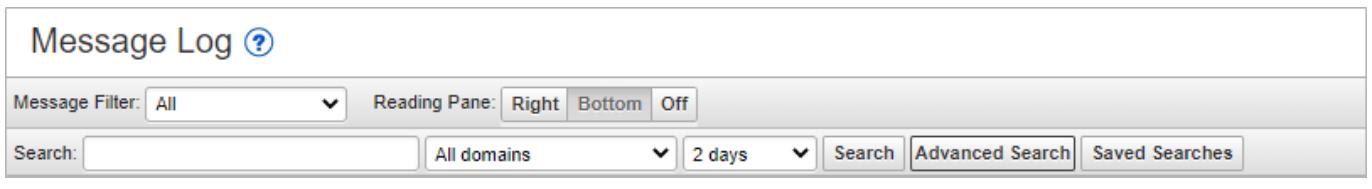

- 1. In the Message Log, next to **Message Filter**, select either Inbound or Outbound.
- 2. From the drop-down menu, select **All**, **Allowed**, **UI Delivered**, **Not Allowed**, **Blocked**, **Email Continuity**, **Quarantined**, or **Deferred** messages.
- 3. Enter a whole (not partial) word, search pattern, or phrase in the **Search** box in the form described below. Using the field name is not necessary, but narrows the search. So, for example, if you search on *myaddress@example.com*, the From, To, and Subject fields of the message are all searched.
	- **IP\_address**

Example: ip:10.1.1.1

**Message\_id**

Click on the message, and click **Show Details** to find the message id. Use this format in the **Search** box: message id:

Example: message\_id:1374102064-320627-22657-10347-7

#### **Attachment filename**

Use this format in the **Search** box: attachment:

If the attachment filename contains spaces, you can represent the space with **%20** or enclose the filename in single or double quotation marks.

Example: To search for an attachment titled Blue Skies.txt, type any of the following:

- attachment:Blue%20Skies.txt or
- attachment:"Blue Skies.txt" or
- attachment:'Blue Skies.txt'
- **Spam**

This filter operates on messages determined by Email Gateway Defense to be Spam. To display messages identified as Spam, enter this in the **Search** box: filter:spam

**Envelope\_from**

Example: envelope from:myaddress@example.com or myaddress@example.com

**Header\_to**

Example: header to:myaddress@example.com or myaddress@example.com

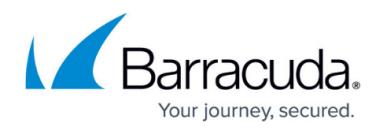

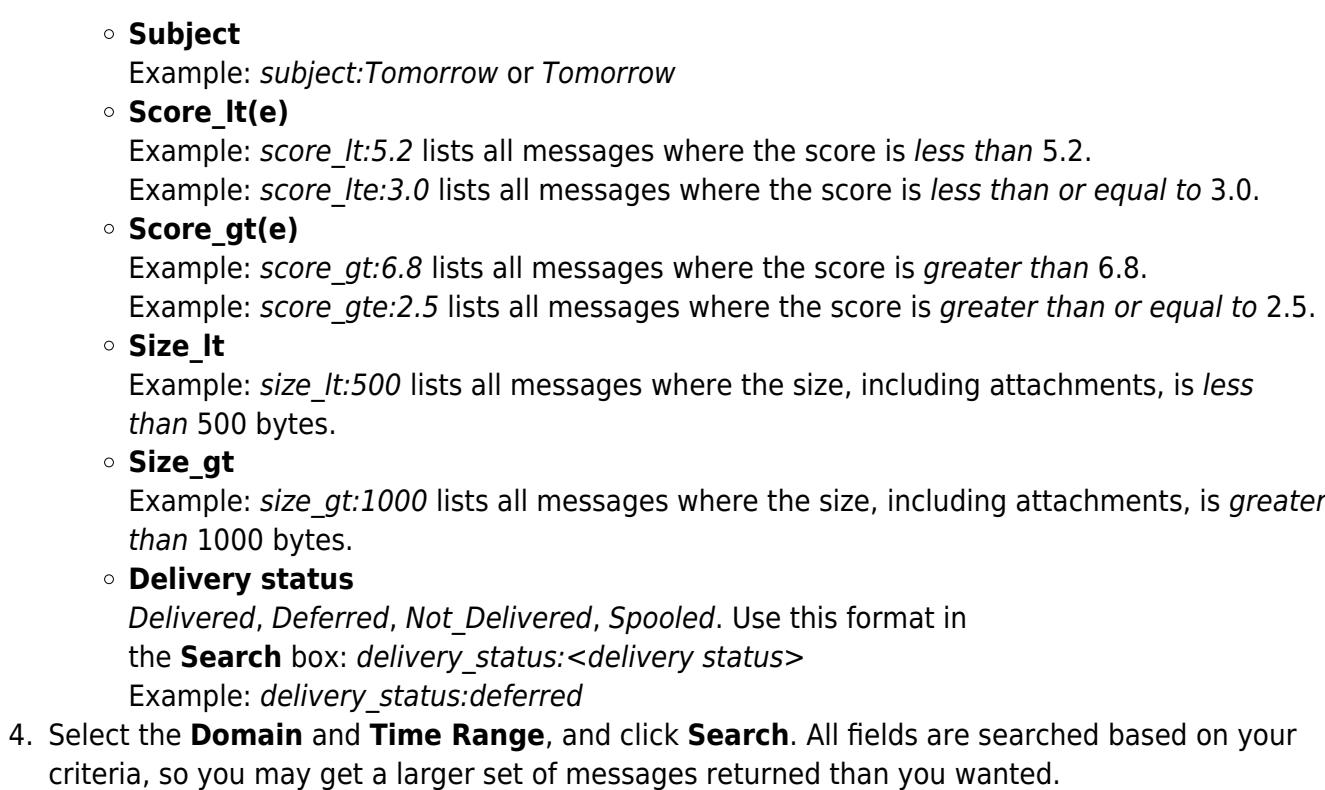

## **Advanced Search**

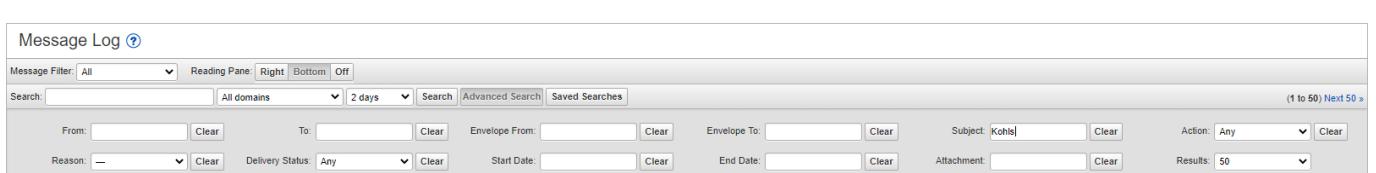

To further filter or search for specific messages, click **Advanced Search** to display the Advanced Search options. To hide these options, click **Advanced Search** again. To remove a search value, click **Clear**. Select or enter a word or phrase to search on in one or more of the following fields, then click **Search**.

**From**

Sender email address (this may not match the address in the headers that mail clients display to an end-user).

**To**

Recipient email address(es).

**Envelope From**

This is the (sender) email address to which bounce messages are delivered. This field is also sometimes known as envelope from, envelope sender, MAIL FROM, return address, and other

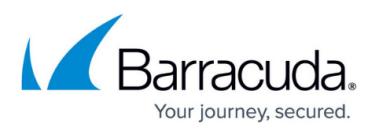

names. All of these names refer to the email address found by the SMTP MAIL FROM command. The Envelope From field contents are generally not seen by the email user.

**Envelope To**

The real destination email address.

**Subject**

Messages where any portion of the "Subject:" field contains the specified text.

**Action**

### Limit to **Any**, **Allowed**, **Blocked**, **Quarantined**, **Encrypted** or **Deferred** messages.

**Reason**

Messages with Actions taken for the selected **Reason**. For a description of reasons, see [Message Actions.](http://campus.barracuda.com/doc/96023048/)

- **Delivery Status**
	- Limit to **Any**, **Delivered**, **Not Delivered**, **Deferred**, **Rejected**, or **Spooled**.
- **Start Date, End Date**

Use to limit date/time range of message search results. Examples:

To view 10 minutes of results

**Start Date:** 2016-10-01 12:00am **End Date:** 2016-10-01-12:10am Returns messages from 12:00 AM through 12:09 AM, not including 12:10 AM.

- $\circ$  To view a 7 day range **Start Date:** 2016-09-24 12:00am **End Date:** 2016-10-01 12:00am
- To view yesterday's messages through today
	- **Start Date:** Yesterday **End Date:** blank (leave the **End Date** field blank)
- **Attachment**
	- Attachment file name.
- **Results**

Limit result set to a maximum of 25, 50, 100, 150, or 200 messages.

# Email Gateway Defense

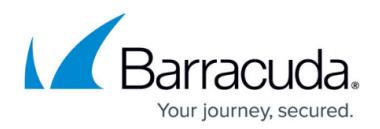

## **Figures**

- 1. messageLogFilter1.png
- 2. messageLogFilter2.png

© Barracuda Networks Inc., 2024 The information contained within this document is confidential and proprietary to Barracuda Networks Inc. No portion of this document may be copied, distributed, publicized or used for other than internal documentary purposes without the written consent of an official representative of Barracuda Networks Inc. All specifications are subject to change without notice. Barracuda Networks Inc. assumes no responsibility for any inaccuracies in this document. Barracuda Networks Inc. reserves the right to change, modify, transfer, or otherwise revise this publication without notice.